## Otto-Friedrich-Universität Bamberg

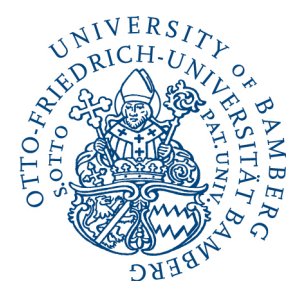

×Х flexnow

# **STUDIERENDEN-SCHNITTSTELLE**

STUDIUM UND LEHRE Prüfungsamt Referat II/3

**FlexNow**

Tel. +49 (0) 951 / 863 1059 [flexnow@uni-bamberg.de](mailto:flexnow@uni-bamberg.de) [www.uni-bamberg.de/prüfungsamt](http://www.uni-bamberg.de/pr%C3%BCfungsamt)

Bamberg, 01.03.2024

### Aktuelle **E** Studierendendaten Aktuelles (Matrikeln: 113-06.08.2020 - 9:23 Uhr) Ger Prüfungen an Abmelden Herzlich Willkommen Max Mustermann arrifungen an /a s personiveranstalter erson News armine **a** Applikation Meldung vom 24.06.2020 Logout Alle Informationen bezüglich des Coronavirus und daraus result Alle Informationen bezüglich des Coronavirus und dar Meldung vom 26.06.2020 Informationen zum Coro- $M_{\odot}$

# Benutzerhandbuch

mnersemester 2020

al organisierten prufungen

# **Inhaltsverzeichnis**

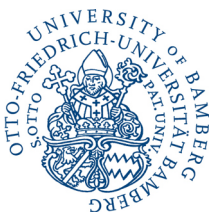

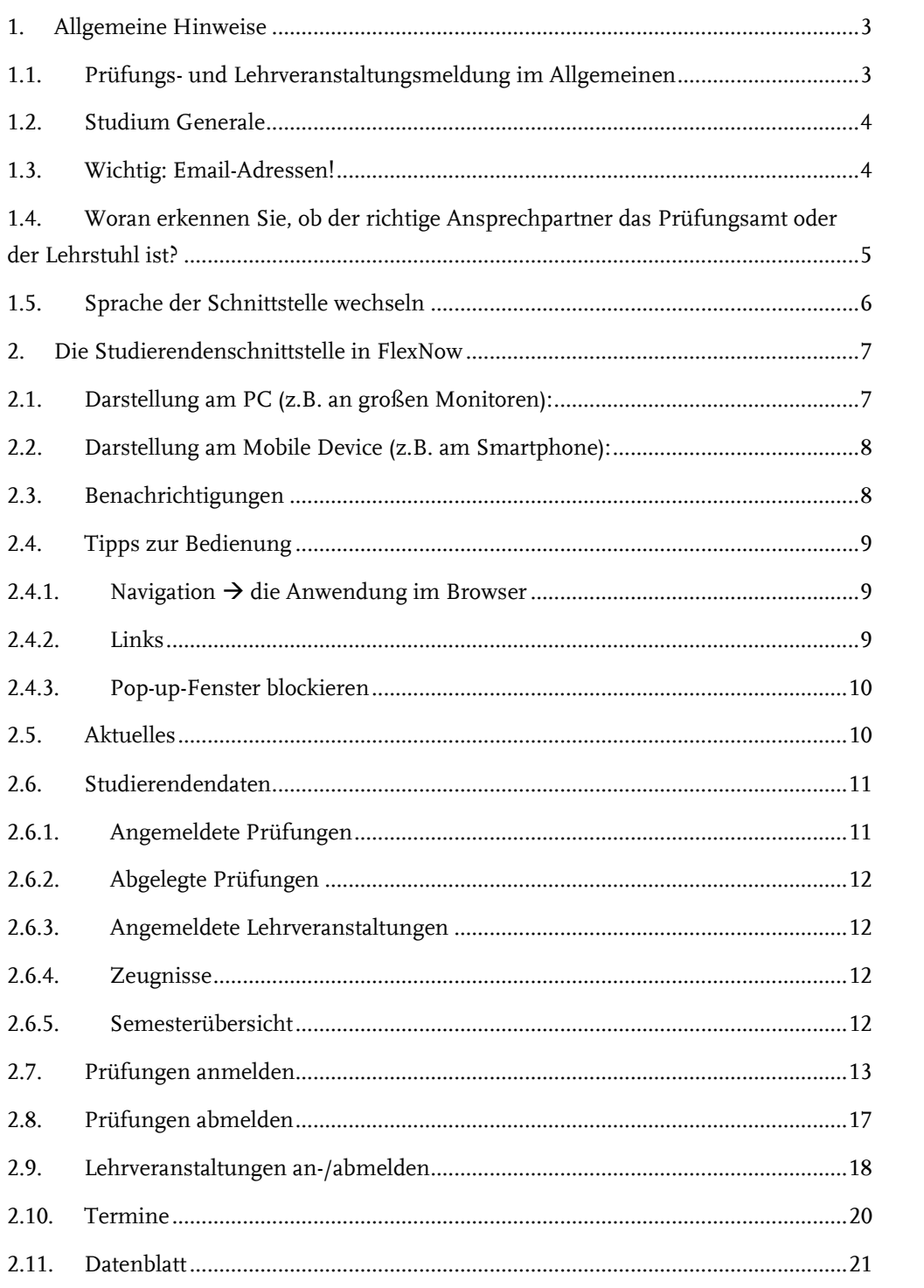

#### <span id="page-2-0"></span>**1. Allgemeine Hinweise**

Wichtige Hinweise, häufig auftauchende Fragen und Probleme sowie aktuelle Informationen vom Prüfungsamt und dem FlexNow-Team sind unter https://www.uni-bamberg.de/pruefungsamt/flexnow/fn2sss/ zu finden.

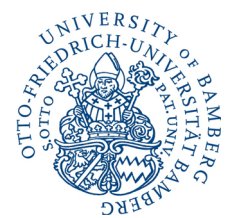

Achtung: Eine "Prüfung" ist in FlexNow jede Leistung, die für das Bestehen Ihres Studiums benötigt wird, sowie Veranstaltungen, deren Belegung im Transcript of Records ausgewiesen werden soll.

#### <span id="page-2-1"></span>**1.1. Prüfungs- und Lehrveranstaltungsmeldung im Allgemeinen**

Die offiziellen Meldefristen finden Sie auf den Seiten des Prüfungsamtes unter:

<https://www.uni-bamberg.de/pruefungsamt/flexnow/fn2sss/>

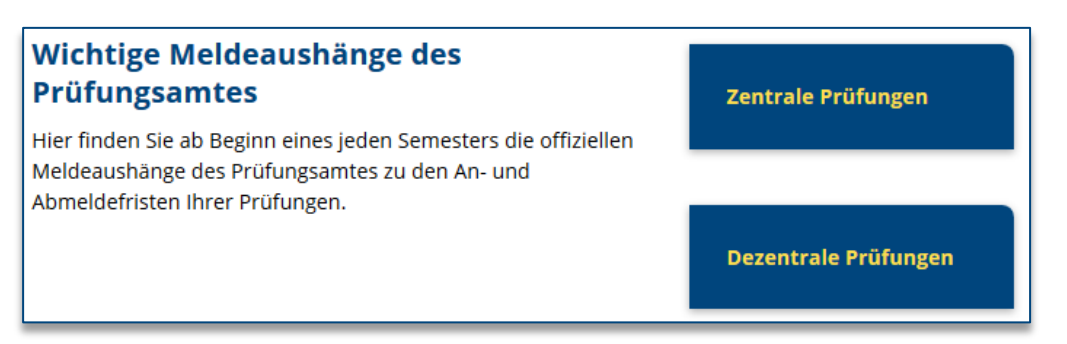

Bitte beachten Sie, dass folgende Anmeldeoptionen der Lehrveranstaltungen und lehrveranstaltungsgebundenen Prüfungen (dezentral organisierte Prüfungen) von den Lehrstühlen selbst festgelegt werden:

- Anmeldezeitraum *(An-/Abmeldefristen können von den vorgeschlagenen Fristen organisationsbedingt abweichen.)*
- Anmeldeverfahren *(Anmeldung über FlexNow, VC, Listen am Lehrstuhl oder andere Verfahren)*
- > Anmeldeart:
	- Getrennte Anmeldung von Lehrveranstaltung und zugehöriger Prüfung *(Separate Lehrveranstaltungsanmeldung, meist zu Beginn des Semesters, die Prüfungsanmeldung erfolgt zu einem späteren Zeitpunkt.)*
	- Anmeldung zur lehrveranstaltungsgebundenen Prüfung mit automatischer Anmeldung zur Lehrveranstaltung *(In diesem Fall findet keine separate Lehrveranstaltungsanmeldung zu Beginn des Semesters statt.)*

Diese Informationen werden von den jeweiligen Lehrstühlen in der Regel im UnivIS, auf den Seiten des Lehrstuhls oder mündlich bekannt gegeben. Sollten Sie diesbezüglich Fragen haben, wenden Sie sich bitte an den jeweiligen Lehrstuhl.

Sobald die Meldefristen in FlexNow von den Lehrstühlen und vom Prüfungsamt (für zentrale Prüfungen) hinterlegt wurden, können Sie diese online auf den Seiten des Prüfungsamtes einsehen.

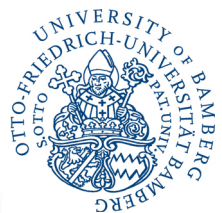

4 / 21

#### **Bereits in FlexNow hinterlegte Meldefristen** Die Volltextsuche für Lehrveranstaltungen und Prüfungen informiert Sie über Art, Termin sowie An- und Abmeldefristen, sofern diese bereits in FlexNow hinterlegt wurden. Sollten Sie eine Prüfung nicht wie erwartet finden, erkundigen Sie sich bitte zunächst bei der zuständigen Organisationseinheit Lehrveranstaltung und dezentrale Prüfung: Dozent/in Zentral organisierte Prüfung: Prüfungsamt ob diese schon in FlexNow eingetragen wurde. Bitte bedenken Sie, dass neue Prüfungen (auf Grundlage von Modulhandbuch- und Prüfungsordnungsänderungen) unter Umständen erst kurz vor dem jeweiligen Meldetermin (siehe "Wichtige Meldeaushänge des Prüfungsamtes" oben) angezeigt werden, da diese Änderungen erst nach deren Veröffentlichung in das System implementiert werden können und dies je nach Umfang der Änderungen eine gewisse Zeit in Anspruch nimmt. Die Ihnen hier angezeigten Daten werden einmal täglich aktualisiert. Anmeldetermine Lehrveranstaltungen<sup>®</sup> Anmeldetermine Lehrveranstaltungsprüfungen und zentral organisierte Prüfungen $^{\mathbb{Z}}$

Abb. Screenshot vo[n https://www.uni-bamberg.de/pruefungsamt/flexnow/fn2sss/](https://www.uni-bamberg.de/pruefungsamt/flexnow/fn2sss/)

#### <span id="page-3-0"></span>**1.2. Studium Generale**

Für Studierende eines mehrfächrigen Bachelorstudiums, die ein Studium Generale absolvieren müssen, erfolgt die Anmeldung zu Leistungen, die im **Studium Generale** erbracht werden, in einem separaten "Studiengang".

Bei einfächrigen Bachelorstudiengängen erfolgt die Anmeldung im immatrikulierten Studiengang selbst, sofern Ihre Prüfungsordnung ein Studium Generale vorsieht.

#### <span id="page-3-1"></span>**1.3. Wichtig: Email-Adressen!**

Wurde eine An- oder Abmeldung erfolgreich durchgeführt, erfolgt die Bestätigung dieser Transaktion per Email automatisch. Sie erhalten auch eine automatische Benachrichtigung, sobald die Prüfungsergebnisse freigegeben wurden und in FlexNow eingesehen werden können. Hierzu wird die Studierenden-Email-Adresse (z.B. [max.muster@stud.uni-bamberg.de\)](mailto:max.muster@stud.uni-bamberg.de) verwendet. Bitte überprüfen Sie daher immer auch diesen Account bzw. richten Sie eine Weiterleitung zu Ihrer privaten E-Mailadresse ein (im [Mailex oder Office 365\)](https://www.uni-bamberg.de/rz/dienstleistungen/mail/studium/).

**Achtung:** Die Weiterleitung muss entfernt werden, sobald Ihre private E-Mailadresse nicht mehr verfügbar ist. Sonst erhalten Sie keine Bestätigungsemails mehr. Außerdem können Sie dann keine unter Umständen für Sie wichtigen Emails mehr von den Lehrstühlen und dem Prüfungsamt erhalten.

#### <span id="page-4-0"></span>**1.4. Woran erkennen Sie, ob der richtige Ansprechpartner das Prüfungsamt oder der Lehrstuhl ist?**

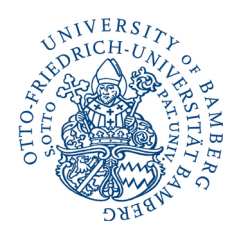

Im folgenden Screenshot sehen Sie ein Angebot des Prüfungsamtes.

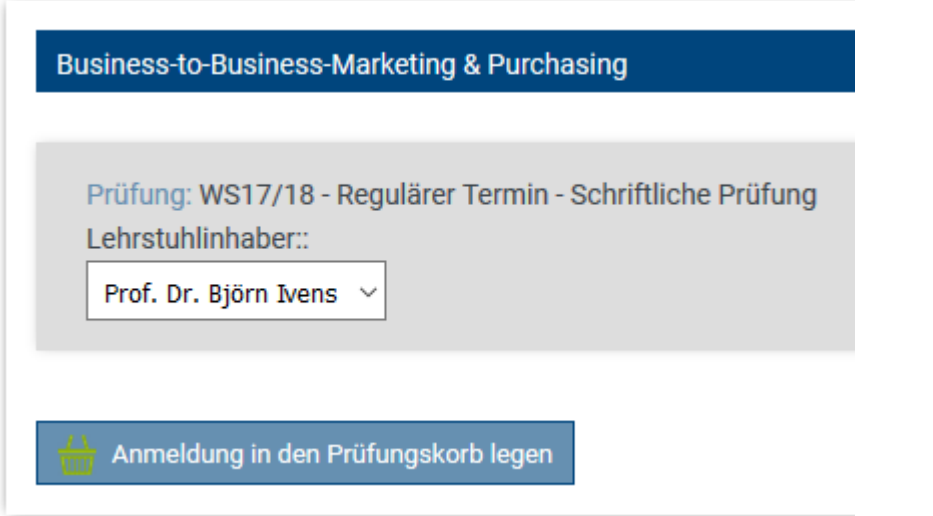

Vom Prüfungsamt werden grundsätzlich nur schriftliche Prüfungen organisiert (in Ausnahmefällen übergangsweise auch noch mündliche Prüfungen).

Sobald nach "Prüfung:" eine LV-Nummer "LV\_..." angezeigt wird, handelt es sich um eine lehrveranstaltungsgebundene Prüfung. In diesem Fall ist der richtige Ansprechpartner der organisierende Lehrstuhl.

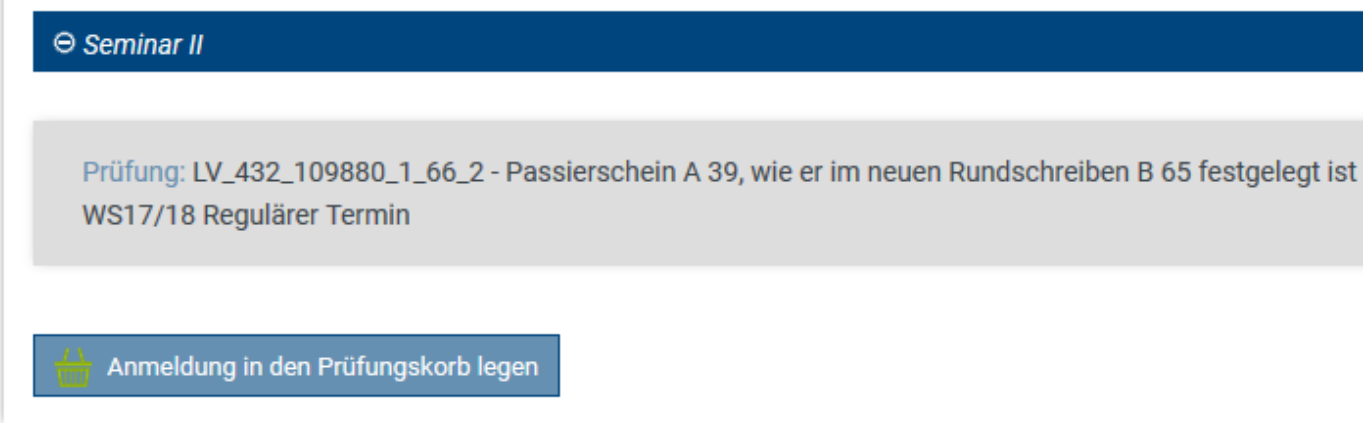

Den jeweiligen Lehrstuhl können Sie über UnivIS herausfinden, indem Sie entweder nach der **Lehrveranstaltung** oder der **Prüferin/Dozentin** bzw. dem **Prüfer/Dozenten** suchen.

#### <span id="page-5-0"></span>**1.5. Sprache der Schnittstelle wechseln**

Die Sprache der Schnittstelle kann von Deutsch auf Englisch umgestellt werden. Hierzu klicken Sie oben links auf EN für Englisch bzw. DE um wieder auf Deutsch zu wechseln.

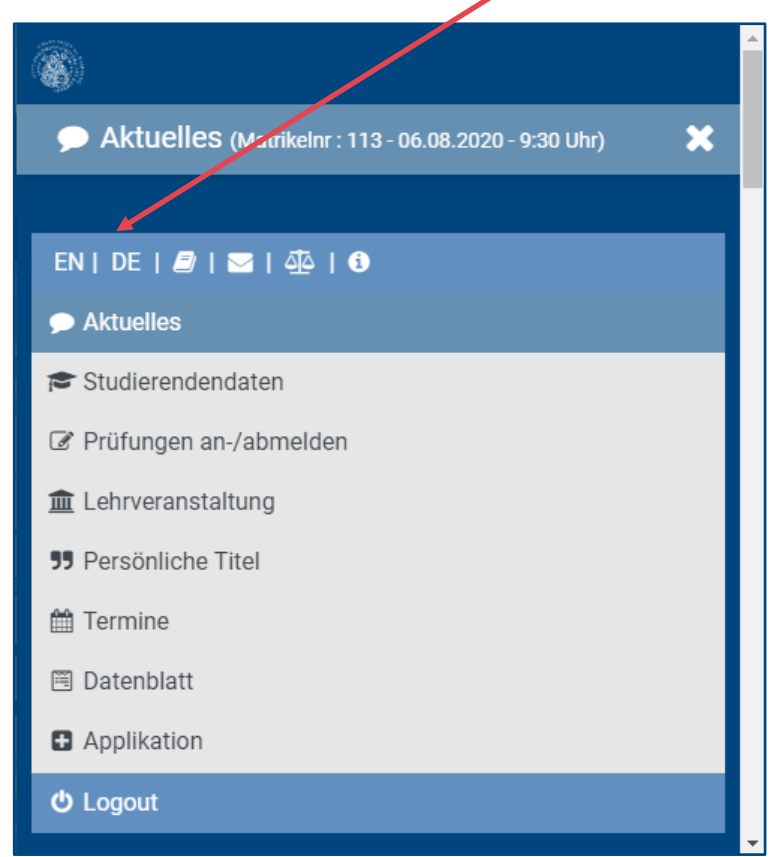

Nach Bestätigung der Hinweismeldung, zuvor alle offenen Aktionen abzuschließen, werden Ihnen alle Informationen in Englisch angezeigt.

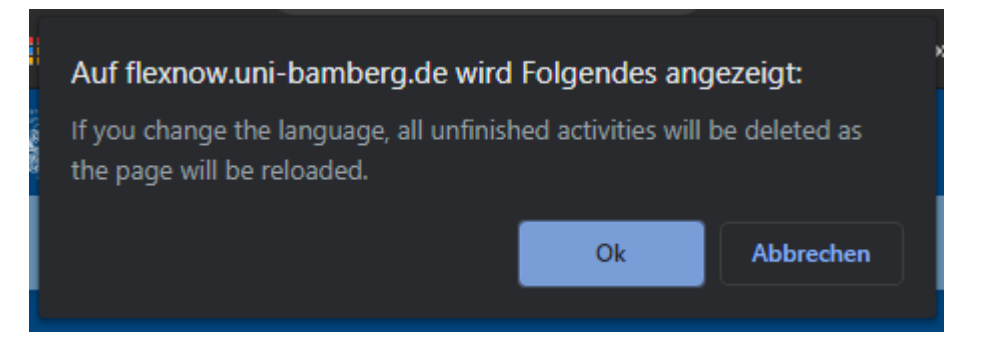

Modulgruppen und Module, sowie weitere Strukturelemente werden nicht ins Englische übersetzt, sofern sie in Ihrer Prüfungsordnung in Deutsch angegeben sind. Sofern die Lehrveranstaltungstitel keinen englischen Titel haben wird auf den deutschen Titel zurückgegriffen.

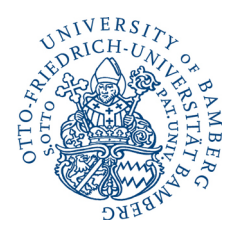

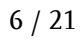

#### <span id="page-6-0"></span>**2. Die Studierendenschnittstelle in FlexNow**

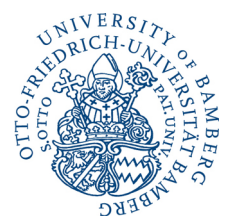

Der Zugang zum Prüfungsverwaltungssystem FlexNow ist für Studierende unter <https://www.uni-bamberg.de/pruefungsamt/flexnow/fn2sss/> zu finden. Zum Einloggen wird die ba-Kennung (baxxxxxx), die Ihnen bei der Einschreibung mitgeteilt wurde sowie Ihr persönliches Kennwort benötigt.

In FlexNow können Sie:

- Einsicht auf "*Aktuelles*" nehmen (News und neueste Ereignisse, neue Prüfungsergebnisse, sowie angemeldete Prüfungen)
- Einsicht in Ihre "Studierendendaten" nehmen
- *"Prüfungen an-/abmelden"*
- • *"Lehrveranstaltungen"* an- und abmelden
- An-/Abmelde**termine** einsehen
- Verifizierbares **Datenblatt** (Notenbescheinigung) erstellen (auch für Bewerbungen geeignet)

Die Studierendenschnittstelle wurde 2018 auf Responsive Design umgestellt und ist seitdem auch für Smartphones und Tablets optimiert.

#### <span id="page-6-1"></span>**2.1. Darstellung am PC (z.B. an großen Monitoren):**

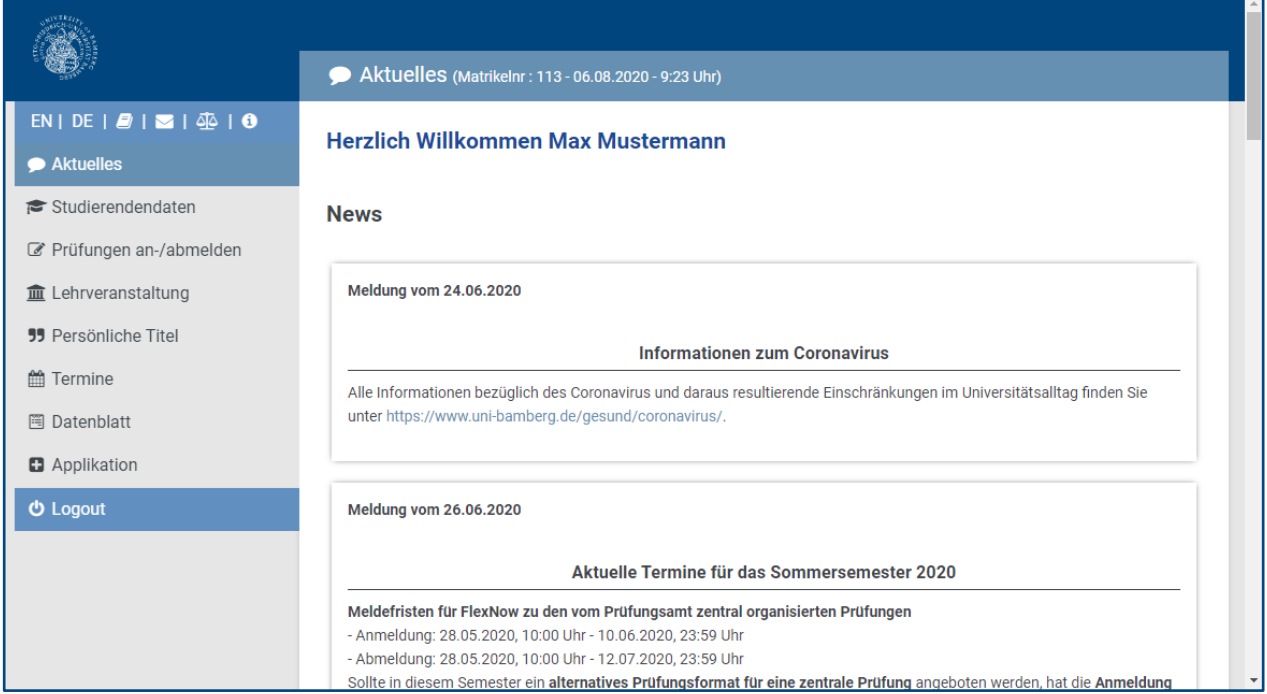

#### <span id="page-7-0"></span>**2.2. Darstellung am Mobile Device (z.B. am Smartphone):**

Das Menü rufen Sie, wie bei modernen Anwendungen im Responsive Design üblich, über das "Burger-Menü" oben rechts auf.

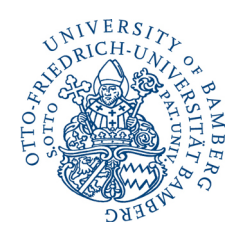

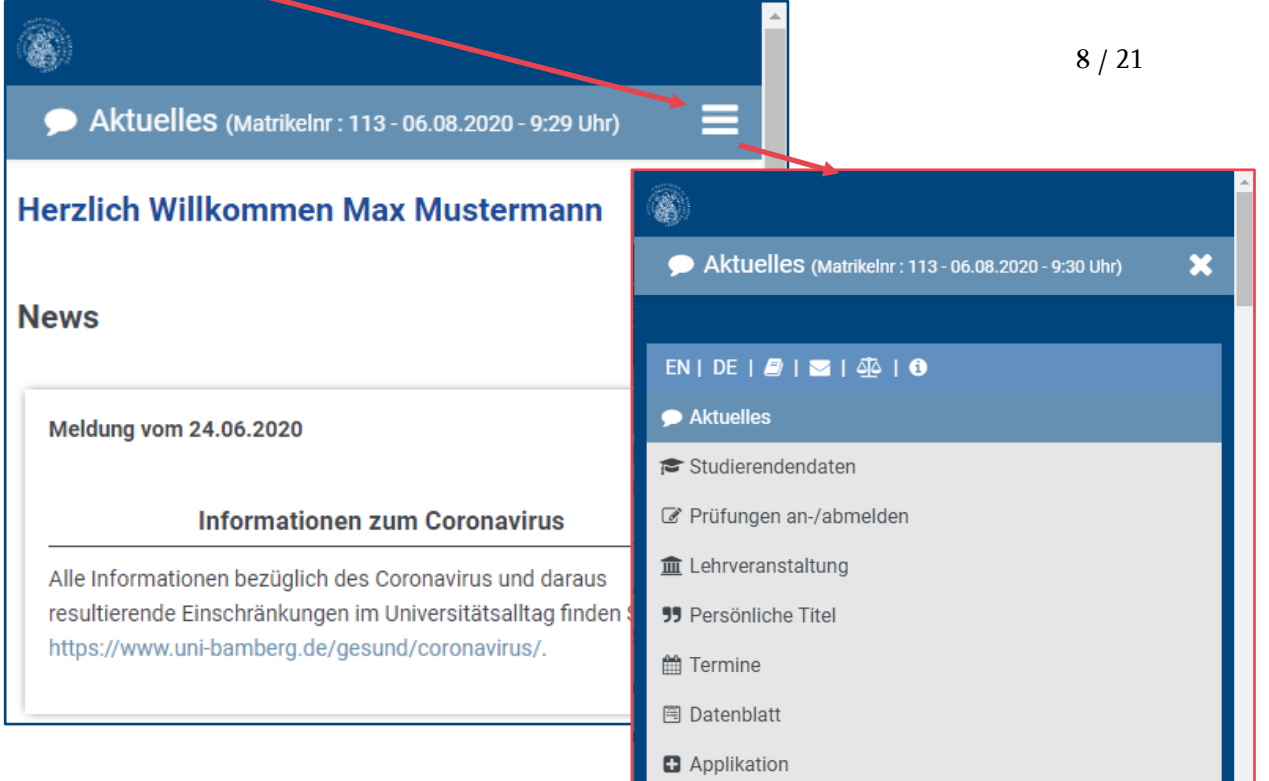

**少 Logout** 

#### <span id="page-7-1"></span>**2.3. Benachrichtigungen**

Warnungen und Infos erfolgen als Einblendung mit einem Fortschrittsbalken. Sobald dieser abgelaufen ist, verschwindet die Meldung. Sie kann aber bereits vorher weggeklickt werden.

Bestätigungen und Fehlermeldungen werden ebenso als Einblendung

angezeigt (zusätzlich zur Meldung an der betroffenen Stelle als Textmeldung in entsprechender Farbe) und müssen immer aktiv weggeklickt werden, damit sie nicht übersehen werden.

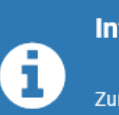

#### Info

Zur Fakultät wurden die passenden Lehrstühle ermittelt. Sie können jetzt einen Lehrstuhl auswählen.

 $\overline{\mathbf{x}}$ 

 $\ddot{\mathbf{v}}$ 

#### **Warnung**

u

Für Ihre Auswahl sind zur Zeit keine Prüfungen verfügbar.

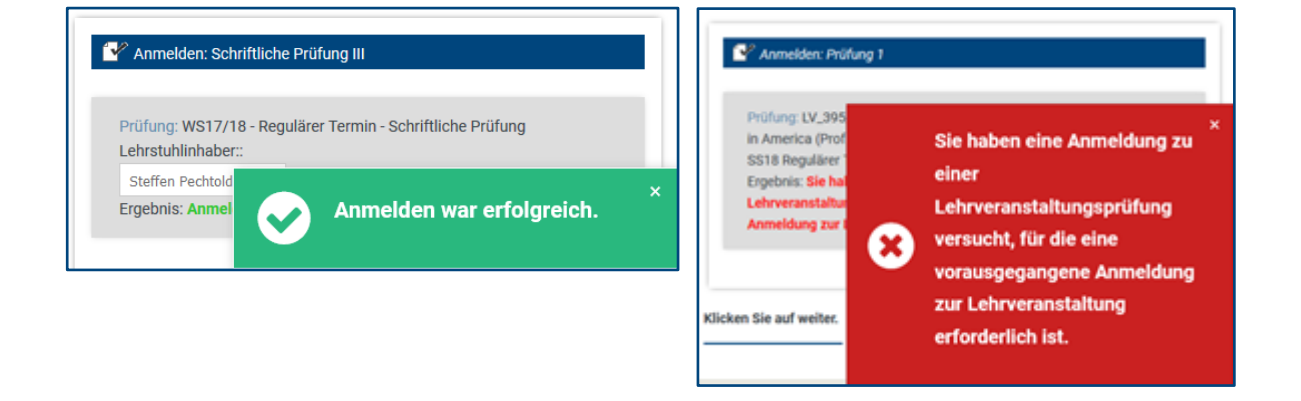

#### <span id="page-8-0"></span>**2.4. Tipps zur Bedienung**

#### <span id="page-8-1"></span>**2.4.1.** Navigation  $\rightarrow$  die Anwendung im Browser

 $1VERS$ 

Bitte **navigieren Sie nicht über die Navigationspfeile des Browsers**, da Sie sonst die Webanwendung wieder verlassen und auf der Startseite landen.

#### C a uni-bamberg.de/pruefungsamt/fn2/fn2sss/ ∩

Verwenden Sie bitte **ausschließlich** das **Menü** zur Navigation.

Die einzelnen Bereiche können Sie per Klick auf die blaufarbigen Leisten bzw. orange eingefärbten Texte (werden eingefärbt, sobald man mit der Maus darüberfährt) öffnen und schließen. Dies ist nötig, um zum gewünschten Lehrstuhl / zur Veranstaltung / zum Modul oder zur Prüfung zu gelangen bzw. die Übersichtlichkeit zu erhöhen.

Das Plus + symbolisiert, dass die Baumstruktur an dieser Stelle aufgeklappt werden kann. Ist diese aufgeklappt, wird das durch ein Minus  $\Box$  angezeigt. Durch einen Klick darauf lässt sich der jeweilige Zustand wechseln.

Kann man zwischen mehreren Optionen wählen, wird dies durch ein entsprechendes Dropdownfeld Fakultätsübergreifen v dargestellt. Der Aufforderung kommen Sie nach, indem Sie auf das Feld klicken und eine Auswahl treffen.

#### <span id="page-8-2"></span>**2.4.2. Links**

Neben der Spracheinstellung finden Sie Icons zum Öffnen der Anleitung, um uns eine E-Mail zu schreiben, für die Datenschutzerklärung und das Impressum.

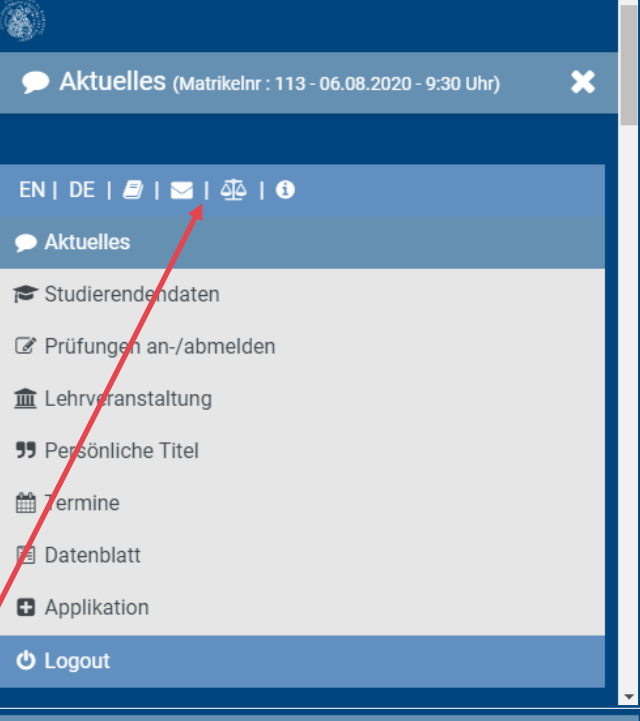

@ Prüfungen an-/abmelden (Matrikelnr: 113-

#### 06.08.2020 - 10:05 Uhr)

Ė

**Studiengang: Teststudiengang** Bachelorprüfung - Klausurarbeiten - PO 2 - StuFPO vom 01.01.2010 (PO 2 - StuFPO vom 01.01.2010) PBasismodule **Basismodul I - Standard Basismodul II - Standard** "Basismodul V - Standard **PAufbaumodule** "Aufbaumodul I - Standard "Aufbaumodul III - Version I <sup>E</sup> Freiwilliges Zusatzfach Bachelorprüfung - Praktikum - Standard (PO 2 - StuFPO vom  $01.01.2010$ Der Inhalt dieses Studienabschnittes muss durch einen Klick auf den Titel separat geladen werden. Bachelorarbeit - Standard (PO 2 - StuFPO y m 01.01.2010) s **an s**h einen Klick auf den Der Inhalt dieses Studienabschnittes Titel separat geladen werden.

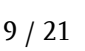

#### <span id="page-9-0"></span>**2.4.3. Pop-up-Fenster blockieren**

Achten Sie darauf, dass der Pop-up-Blocker für [https://flexnow.uni-bamberg.de](https://flexnow.uni-bamberg.de/) deaktiviert ist.

#### **Popupblocker für FlexNow in Ihrem Mozilla Firefox - Internetbrowser einstellen:**

<https://support.mozilla.org/de/kb/pop-blocker-einstellungen-ausnahmen-problemloesung>

Sollte der Link veraltet sein, suchen Sie auf<https://support.mozilla.org/de/> nach "Pop-up" und öffnen den entsprechenden Eintrag.

#### <span id="page-9-1"></span>**2.5. Aktuelles**

Aktuelles ist Ihr Einstiegspunkt. Hier werden Ihnen alle wichtigen **News des Prüfungsamtes** rund um FlexNow angezeigt. Bitte beachten Sie auch unbedingt die allgemeinen News des Prüfungsamtes unter [https://www.uni](https://www.uni-bamberg.de/pruefungsamt/)[bamberg.de/pruefungsamt/.](https://www.uni-bamberg.de/pruefungsamt/) Sie können dort auch den RSS-Feed abonnieren.

Ihnen werden außerdem Ihre "neuesten **Ereignisse**" angezeigt. So sehen Sie sofort, wenn eine Note freigegeben wurde. Mit einem Klick auf "*gelesen und nicht mehr anzeigen*" können Sie die jeweilige Benachrichtigung ausblenden.

Zudem haben Sie sofort im Blick, für welche Prüfungen Sie sich dieses Semester bereits angemeldet haben.

Während der Abmeldefrist können Sie sich hier von einer angemeldeten Prüfung abmelden. Aber **Achtung:** Sollte die Anmeldefrist bereits abgelaufen sein, können Sie sich erst wieder im nächsten Meldezeitraum zur Prüfung anmelden.

Auch das **Abgabedatum** der **Abschlussarbeit** wird ihnen hier angezeigt, inkl. Verlängerung, sollte eine solche gewährt worden sein.

#### **News**

**Meldung vom 24.06.2020** 

#### **Informationen zum Coronavirus**

Alle Informationen bezüglich des Coronavirus und daraus resultierende Einschränkungen im Universitätsalltag finden Sie unter https://www.unibamberg.de/gesund/coronavirus/.

#### **Neueste Ergebnisse**

```
Bachelorstudiengang Test - Bachelorprüfung - Klausurarbeiten PO 2 -
StuFPO vom 01.01.2010
  Basismodule: Basismodul II - Studiengänge und
  Spezialisierungen
                             \Box gelesen und nicht mehr anzeigen
   Note: 1,0 - Bestanden
```
#### Angemeldete Prüfungen

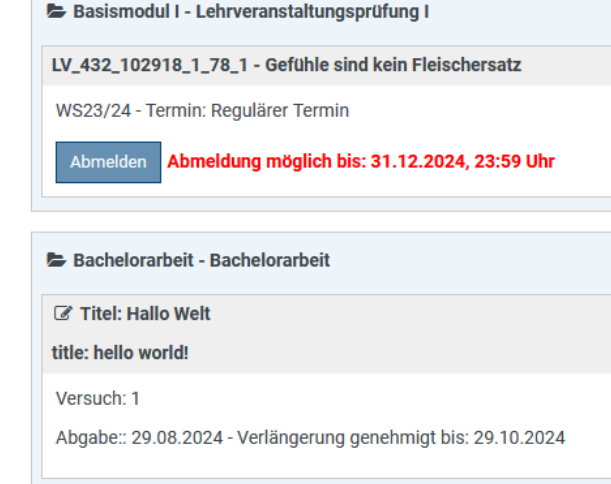

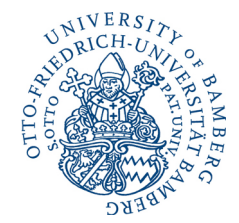

#### <span id="page-10-0"></span>**2.6. Studierendendaten**

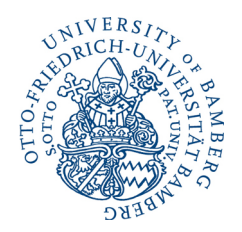

Um sich nur einzelne Studiengänge anzeigen zu lassen, wählen Sie (falls mehrere vorhanden sind) den bzw. die unerwünschten Studiengänge ab und klicken auf *"Allg. Daten und Prüfungen laden".* Vorausgewählt sind immer alle aktuell immatrikulierten Studiengänge.

11 / 21

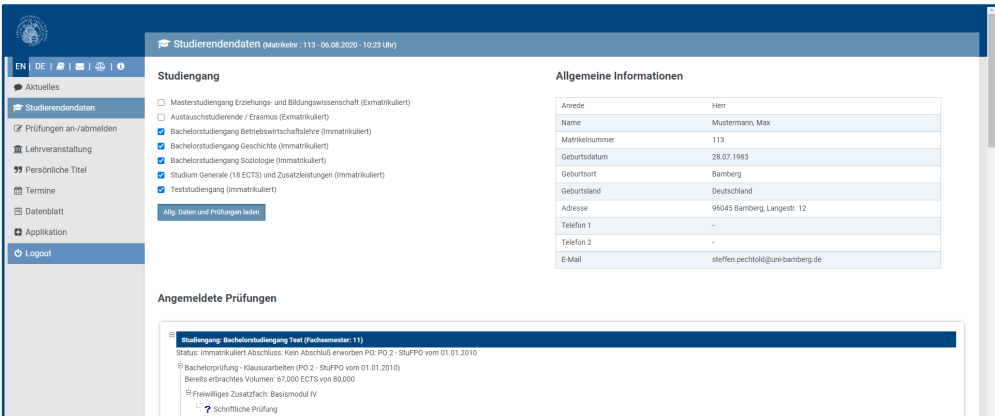

Die Baumstruktur ähnelt der unter An-/Abmelden, jedoch aufgeteilt in zwei separate Bereiche. Die Daten sind eingereiht in Ihren Studiengang, dessen Struktur und nach Semestern gegliedert. Die angemeldeten Prüfungen werden hier nicht nur während der Meldung angezeigt, sondern immer. Zudem werden Ihnen hier mehr Daten angezeigt, als unter An-/Abmelden.

#### <span id="page-10-1"></span>**2.6.1. Angemeldete Prüfungen**

Im Bereich *"Angemeldete Prüfungen"* sehen Sie, zu welchen Leistungen Sie sich angemeldet haben (gekennzeichnet durch ein blaues "?" vor der jew. Leistung), die Prüfung oder die Bewertung aber noch aussteht.

Bei **zentralen vom Prüfungsamt organisierten Prüfungen** wird Ihnen, sobald die Prüfungsplanung durch das Prüfungsamt abgeschlossen ist, zudem der **Prüfungsraum**, **Prüfungstag** sowie der **Beginn** der **Prüfung** angezeigt. Des Weiteren können Sie sich durch Klick auf "Karte anzeigen" die eingebettete OpenStreetView – **Karte** anzeigen lassen (vergleichbar mit Google Maps).

Auch das **Abgabedatum** der **Abschlussarbeit** wird ihnen hier angezeigt, inkl. Verlängerung, sollte eine solche gewährt worden sein.

<span id="page-11-0"></span>**2.6.2. Abgelegte Prüfungen**

Der Bereich *"Abgelegte Prüfungen"* zeigt Ihnen alle Leistungen, die Sie bereits erbracht haben und die nach der Eingabe durch den Lehrstuhl vom Prüfungsamt freigegeben wurden.

Bestandene Leistungen erhalten einen grünen Haken und es werden die **verbuchten ECTS** sowie die entsprechende **Note** angezeigt. Anerkennungen werden mit einem entsprechenden Vermerk versehen, anerkannte Krankheiten mit einem roten Kreuz und nicht bestandene Leistungen mit einem roten "X" gekennzeichnet.

#### <span id="page-11-1"></span>**2.6.3. Angemeldete Lehrveranstaltungen**

Im unteren Teil der Seite finden Sie alle **angemeldeten Lehrveranstaltungen**, die ebenfalls nach Semestern gegliedert sind.

#### <span id="page-11-2"></span>**2.6.4. Zeugnisse**

Sobald Ihr Abschluss vom Prüfungsamt berechnet wurde und die Abschlussdokumente angefertigt werden, können Sie ihre errechnete Gesamtnote sowie einige Zwischennoten an dieser Stelle einsehen.

#### <span id="page-11-3"></span>**2.6.5. Semesterübersicht**

Eine Auflistung Ihrer **Fachsemester, Teilzeitsemester, Urlaubssemester usw.** finden Sie am Ende der Studierendendaten.

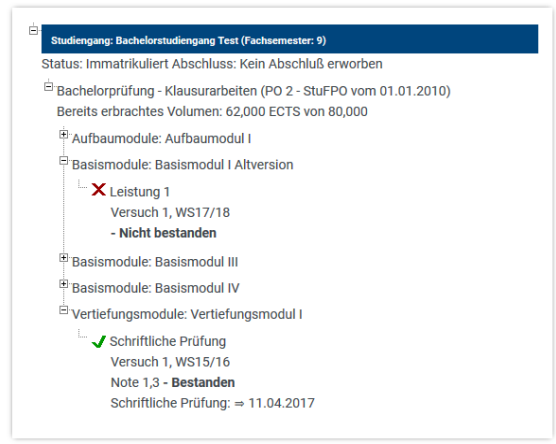

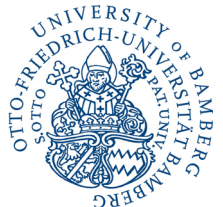

```
12 / 21
```
Abgelegte Prüfungen

#### <span id="page-12-0"></span>**2.7. Prüfungen anmelden**

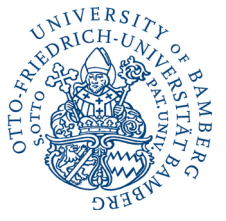

21

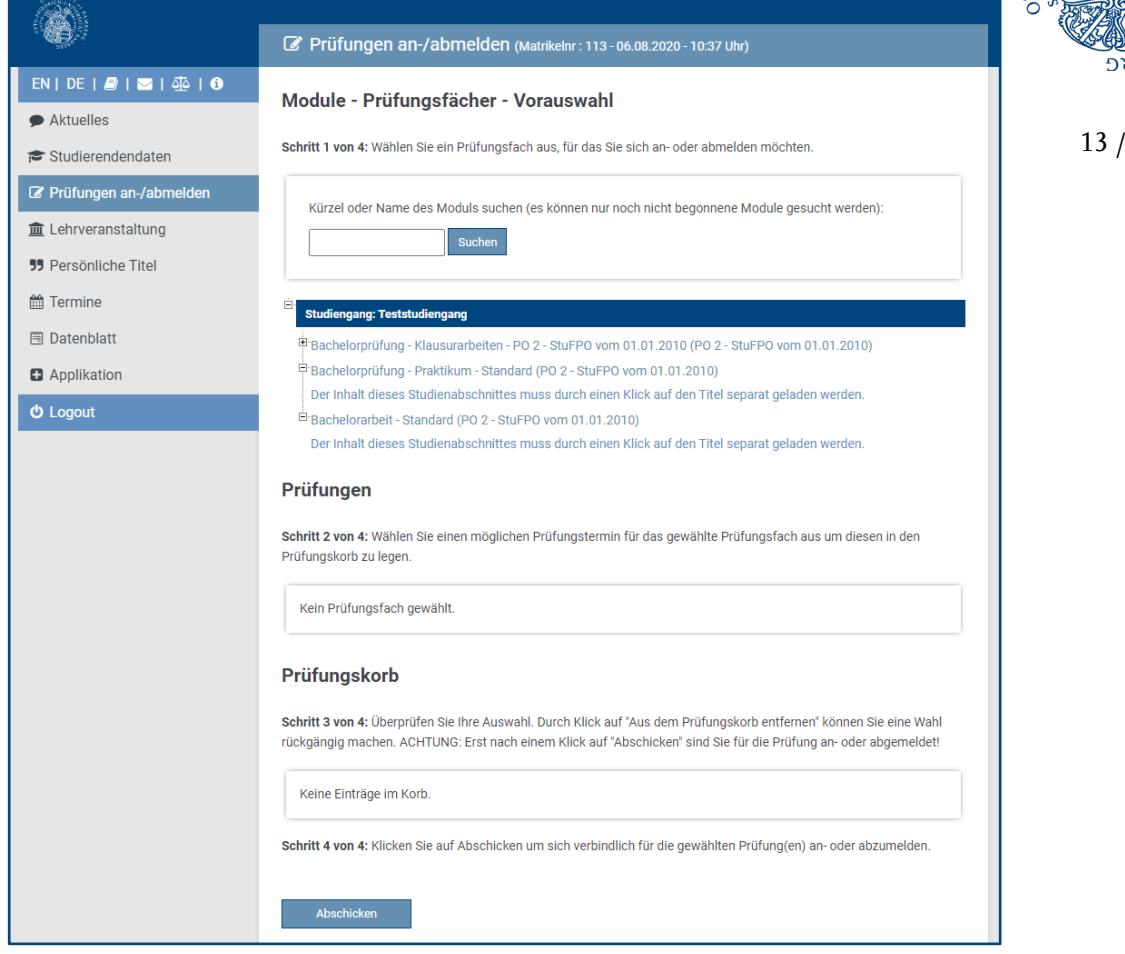

**Schritt 1: Modul auswählen:**

Sie können mit der **Suchfunktion** direkt nach dem gewünschten Modulnamen, Modulkürzel, Prüfungs- oder Veranstaltungsbezeichnung suchen oder sich über die **Baumansicht** durch die Studiengangstruktur klicken und das Modul, in dem Sie sich zu einer Prüfung anmelden möchten, manuell auswählen.

Bei der Wahl des Suchbegriffes müssen Sie weder auf Groß- und Kleinschreibung noch auf Vollständigkeit achten. Es folgt eine Auswahl von Modulen, in deren Bezeichnung der gesuchte Begriff vorkommt oder die Veranstaltungen oder Prüfungen mit dem gesuchten Begriff zur Anmeldung enthalten.

**Bereits begonnene Module (Module zu deren Leistungen Sie sich schon zuvor angemeldet haben und nun weitere Leistungen oder eine Wiederholungsprüfung anmelden möchten) können nicht über die Suche gefunden werden! In diesem Fall verwenden Sie zwingend die Baumstruktur!**

Wenn Sie ein Modul auswählen, in dem aktuell keine Prüfung angemeldet werden kann, erhalten Sie eine entsprechende Rückmeldung (z.B. außerhalb der Meldefrist oder mangels aktuellem Angebot).

#### **Warnung**

ţ

Für Ihre Auswahl sind zur Zeit keine Prüfungen verfügbar.

Ÿ

**Prüfungsangebote (Leistungen) werden hier nur während der Meldefrist angezeigt, bzw. wenn Sie sich schon angemeldet haben; solange die Rücktrittsfrist läuft.** Sollten Prüfungen während der Meldefrist nicht angezeigt werden, wenden Sie sich bitte noch innerhalb der Meldefrist an die organisierende Stelle *(siehe [Seite 3\)](#page-2-1)*!

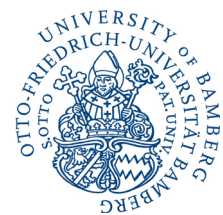

14 / 21

#### **Studiengang: Teststudiengang**

Bachelorprüfung - Klausurarbeiten Basismodule (3 von 4 gewählt)  $\Box$  Aufbaumodule (2 von 3 gewählt) Aufbaumodul I - Standard **Aufbaumodul III - Version I** Aufbaumodul II - Standard Aufbaumodul IV - Standard

Fett gedruckte Module wurden bereits begonnen, Sie können aber noch weitere Leistungen anmelden, angemeldete Leistungen abmelden oder Sie befinden sich in einem offenen Prüfungsprozess (Wiederholung / Nachholung).

Wählen Sie nun das gewünschte Modul aus. Anschließend wird Ihnen die Liste der Leistungen des Moduls angezeigt (siehe Schritt 2).

#### **Hinweis für Studierende aus dem Ausland bzw. Teilnehmer am Erasmusprogramm:**

Ihre Prüfungsanmeldungen in FlexNow nehmen Sie bitte in dem hierfür speziell eingerichteten "Studiengang" "*Austauschstudierende / Erasmus*" vor.

Dieser "Studiengang" ist eine Sammlung aller Angebote der Otto-Friedrich-Universität für Austauschstudierende und nach Fächern unterteilt.

**Tipp:** Sie können mit Hilfe der Suchfunktion schnell zum gewünschten Fach gelangen.

 $Fach = Schulfach \rightarrow Germanistik = Deutsch oder Anglistik$ = Englisch

In manchen Fächern wurde zusätzlich nach Fachbereichen oder Lehrstühlen unterteilt. Hierzu öffnen Sie die Auswahlliste und wählen den entsprechenden Eintrag durch Klicken aus.

Innerhalb dieser Abschnitte finden Sie eine Liste an Modulen mit zentral organisierten Prüfungen sowie ein Modul mit der *Bezeichnung des Faches*, in dem Platzhalter "*Leistung 1*", "*Leistung 2*" usw. für dezentral organisierte Prüfungen angelegt sind. Welchen dieser Platzhalter sie dabei auswählen, ist irrelevant. Jeder Platzhalter darf dabei aber nur einmal verwendet werden.

Da die weiteren Schritte für alle Studierenden identisch sind, wird auf den folgenden Seiten beschrieben wie es weiter geht.

#### Studiengang: Austauschstudierende / Erasmus E Leistungen Angewandte Informatik - Standard (Austauschstudenten) E Leistungen Arbeitswissenschaft - Standard (Austauschstudenten) Leistungen Archäologie - Standard (Austauschstudenten) Leistungen Bauforschung - Standard (Austauschstudenten) E Leistungen Betriebswirtschaftslehre - Standard (Austauschstudenten) Leistungen Denkmalpflege - Standard (Austauschstudenten) E Leistungen Deutsch - Standard (Austauschstudenten) E Leistungen Elementar und Familienpäd. - Standard (Austauschstudenten) Leistungen Englisch - Standard (Austauschstudenten) E Leistungen Euro Ethnologie/Volksk. - Standard (Austauschstudenten) E Leistungen Evang. Theologie - Standard (Austauschstudenten) Leistungen Französisch - Standard (Austauschstudenten) Leistungen Deutsch - Standard (Austauschstudenten) Austauschstudenten (von 99 gewählt) Lehrstuhl für Deutsche Philologie des Mittelalters - Standard Lehrstuhl für Deut he Sprachwissenschaft -...<br>"Lehrstuhl für Didak <mark>i</mark>k der Deutschen Sprache und Literatur - Standard Lehrstuhl für Litera ur und Medien - Standard" "I ehrstuhl für Neue Deutsche Literaturwissenschaft - Standard ...<br>"Professur für Deuts the Sprachwissenschaft/Deutsch als Fremdsprache - Standard "Professur für Gern istische Sprachwissenschaft mit dem Schwerpunkt Grammatik - Standard "Professur für Neue Deutsche Literaturwissenschaft - Standard ...<br>"Professur für Neue Deutsche Literaturwissenschaft und Literaturvermittlung - Standard "Sprachenzentrum / bteilung Deutsch als Fremdsprache - Standard **Wirtschaftsdeutsch** Version ab WS16/17 **Wirtschaftsdeutsc** Version ab WS16/17 Prüfungen Schritt 2 von 4: Wählen Sie einer nöglichen Prüfungstermin für das gewählte Prüfungsfach aus um diesen in den --------- - - - - - - -------<br>Prüfungskorb zu legen. .<br>Prüfungsfach: Austauschstudenten - Lehrstuhl für Deutsche Philologie des Mittelalters - Standard  $\odot$  Leistung 01  $\odot$  Leistung 02  $\odot$  Leistung 03

#### **Schritt 2: Prüfungsangebot auswählen:**

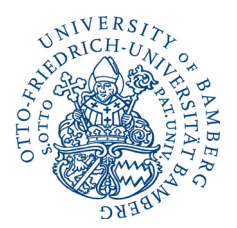

Sofern es für eine Leistung mehrere Prüfungsangebote gibt (z.B. im Studium Generale oder bei "generischen Modulen"), wählen Sie bitte das gewünschte Prüfungsangebot aus. Das erste Angebot ist hierbei bereits vorausgewählt. Möchten Sie ein anderes Angebot wählen, verwenden Sie den entsprechenden Button.

15 / 21

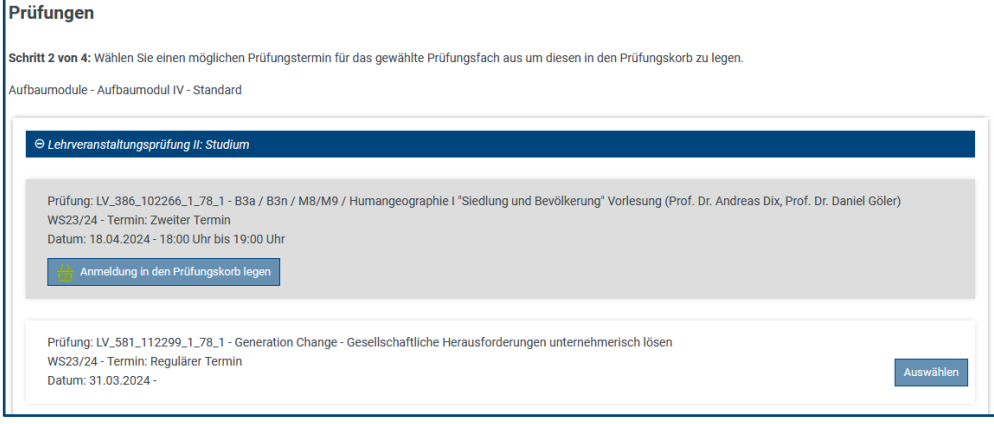

#### **Hinweis zum Studium Generale:**

Innerhalb des Studium Generales finden Sie eine Liste an Modulen mit zentral organisierten Prüfungen sowie ein Modul mit der Bezeichnung *"Weitere Leistungen",* in dem Platzhalter "Leistung 1", "Leistung 2" usw. für dezentral organisierte Prüfungen angelegt sind. Welchen dieser Platzhalter sie dabei auswählen, ist irrelevant, jedoch darf jeder Platzhalter nur einmal verwendet werden.

*Gibt es Gründe, warum Sie sich zu einer Prüfung nicht anmelden dürfen, sind diese unter "Anmerkungen" aufgeführt (siehe Abbildung).*

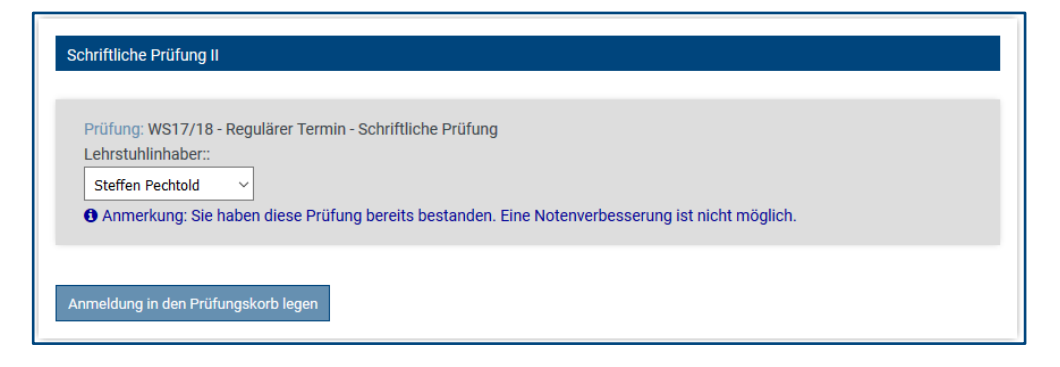

Nun scrollen Sie an das Ende der Liste, sofern erforderlich, und legen die Auswahl in den "Prüfungskorb".

#### **Schritt 3: Der Prüfungskorb**

Sie können anschließend weitere **Prüfungen in den Prüfungskorb legen** (wiederholen Sie Schritt 1 und 2). Im Prüfungskorb können noch einmal alle Daten Ihrer gewählten Prüfungen kontrolliert werden. Durch den Button "Stornieren" kann die Prüfung wieder aus dem Prüfungskorb entfernt werden, falls Sie sich doch nicht zur ausgewählten Prüfung anmelden wollen.

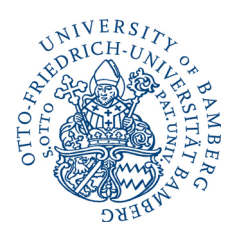

16 / 21

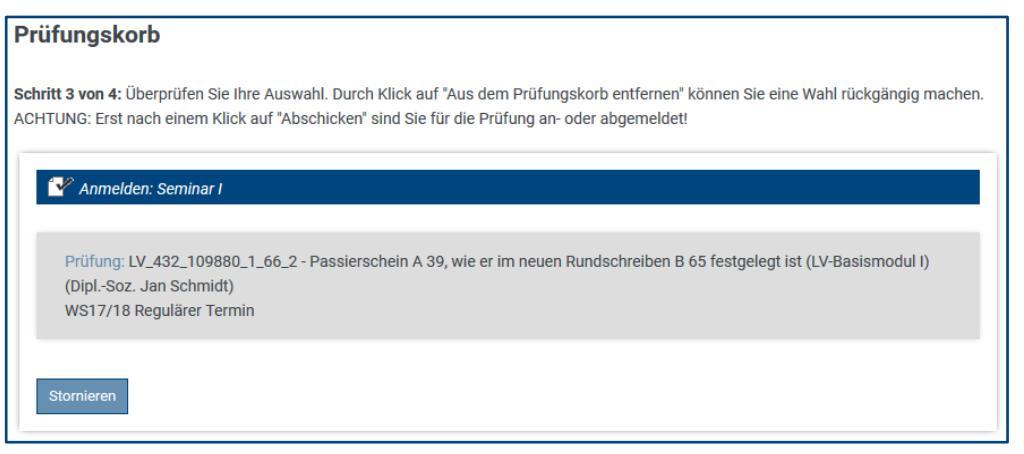

Sollten **Prüfungen** während der Meldefrist **nicht angezeigt** werden, wenden Sie sich bitte noch **innerhalb der Meldefrist** an die organisierende Stelle *(siehe [Seite 5\)](#page-4-0)*!

#### **Schritt 4: Prüfungsanmeldung durchführen:**

Erst mit dem Klick auf "*Abschicken*" wird die **Anmeldung tatsächlich durchgeführt**.

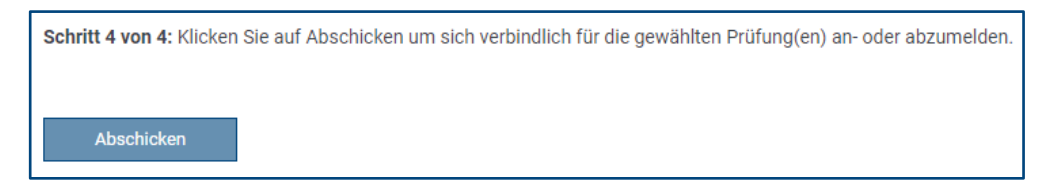

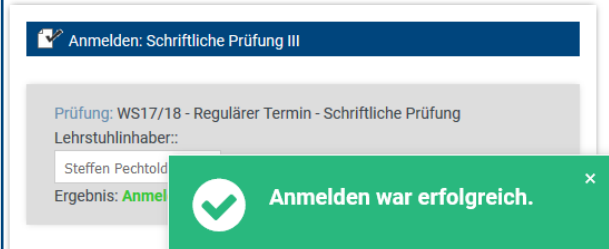

Nach "*Abschluss*" des Vorganges erscheint ein entsprechendes Feedback.

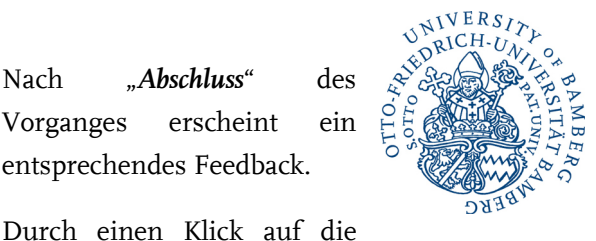

17 / 21

Meldung wird diese ausgeblendet. Als "*Ergebnis*"

wird Ihnen die Meldung weiterhin bei der jeweiligen Transaktion angezeigt, um bei mehreren gleichzeitigen Aktionen das jeweilige Ergebnis sehen zu können. Mit einem Klick auf "Weiter" gelangen Sie wieder zur Modulübersicht.

Überschreiten Sie das **Volumen**, die **maximale Belegung** einer Modulgruppe oder hätten Sie sich zuvor in einem separaten Schritt zur **Lehrveranstaltung anmelden** müssen, wird Ihnen dies bei "*Ergebnis*" angezeigt und die Anmeldung kann nicht durchgeführt werden.

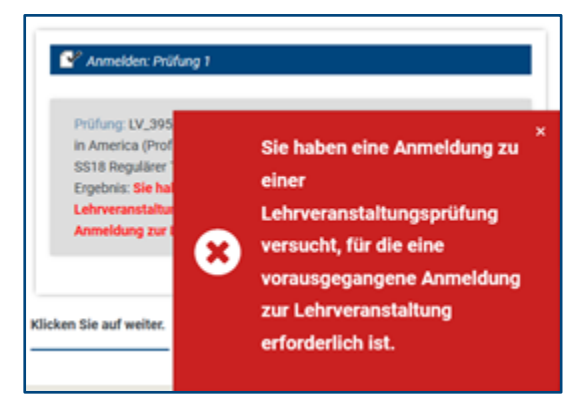

**Bitte überprüfen Sie Ihre Anmeldungen nach dem Durchführen unter dem Menüpunkt** "Studierendendaten"!

#### <span id="page-16-0"></span>**2.8. Prüfungen abmelden**

Um sich von einer Prüfung wieder abzumelden, gehen Sie analog zur Anmeldung vor.

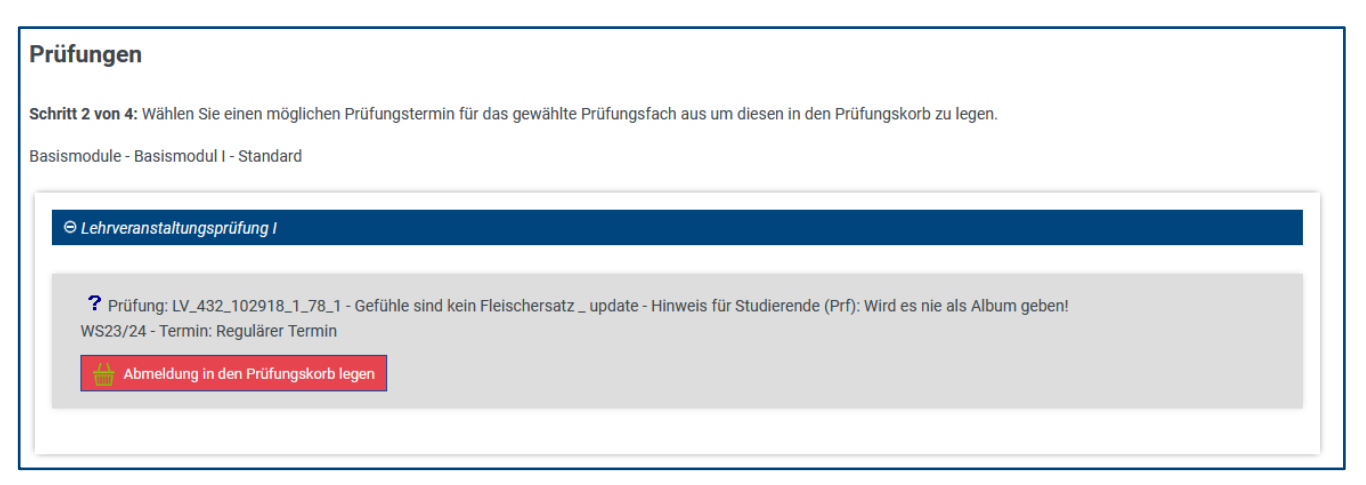

#### <span id="page-17-0"></span>**2.9. Lehrveranstaltungen an-/abmelden**

angezeigt.

ITTO.

18 / 21

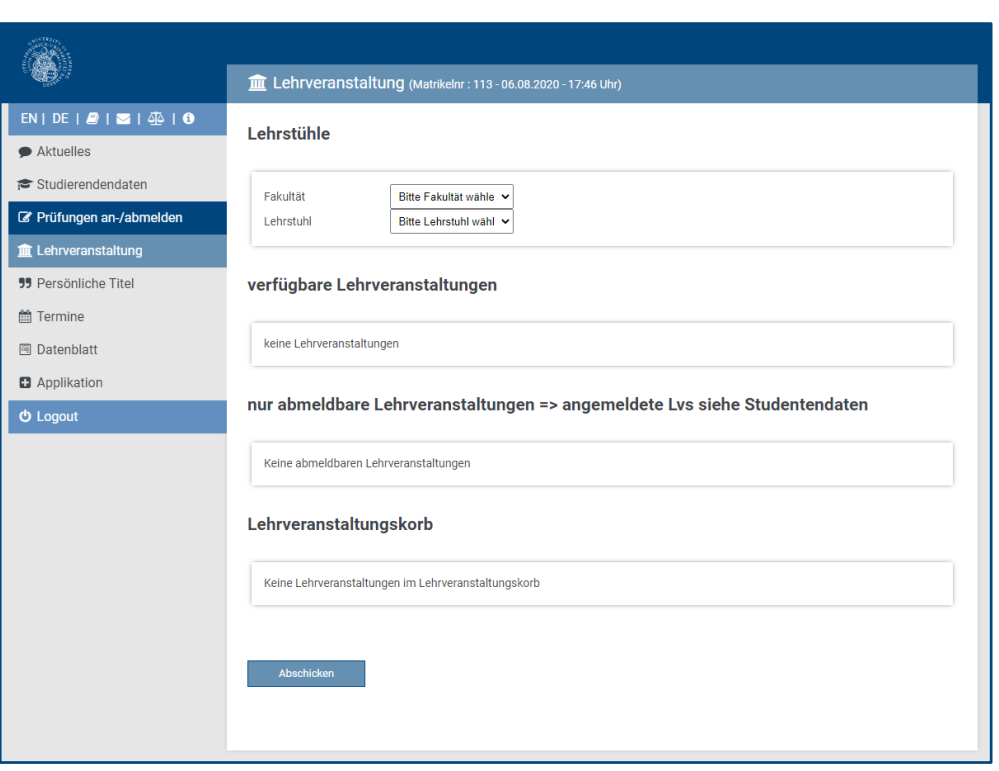

Nach einem Klick auf den Menüpunkt "*Lehrveranstaltungen*" werden Ihnen alle aktuell an- und abmeldbaren Lehrveranstaltungen, unterteilt nach Fakultäten und Organisationseinheiten (Lehrstühle, Professuren und andere Lehreinheiten),

Auf der Homepage der Universität und auch im UnivIS können Sie sich mit der Universitätsstruktur vertraut machen. Mit Hilfe der Suchfunktion im UnivIS finden Sie schnell die zuständige Organisationseinheit (inkl. Angabe der Fakultät) für Ihre Veranstaltung, indem Sie nach der Dozentin / dem Dozenten oder der Lehrveranstaltung suchen.

Um sich zu einer Lehrveranstaltung **anzumelden**, wählen Sie die *Fakultät [1.]* und

anschließend die anbietende *Organisationseinheit [2.]* aus. Klicken Sie nun neben der gewünschten Lehrveranstaltung auf den Button "Anmelden".

**Hinweis:** Suchen Sie eine Lehrveranstaltung, die Ihnen hier nicht angezeigt wird, wenden Sie sich bitte an die zuständige Organisationseinheit (z.B. Lehrstuhl, Professur…).

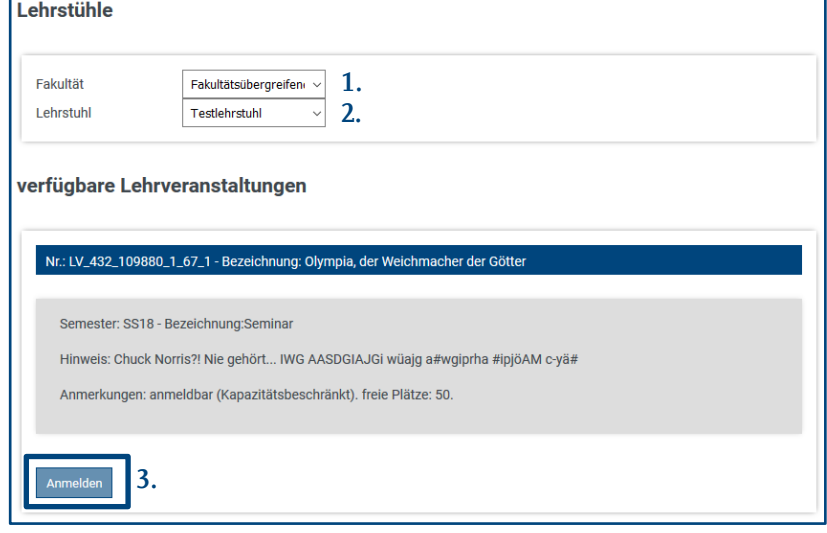

Die Lehrveranstaltung wird in den "*Lehrveranstaltungskorb*" gelegt. Wiederholen Sie diese Schritte bis Sie alle anzumeldenden Lehrveranstaltungen Ihrem Lehrveranstaltungskorb hinzugefügt haben und bestätigen Sie die Anmeldung durch einen Klick auf "Abschicken"-

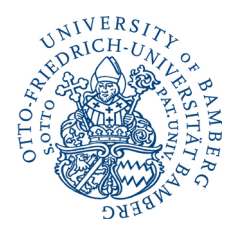

19 / 21

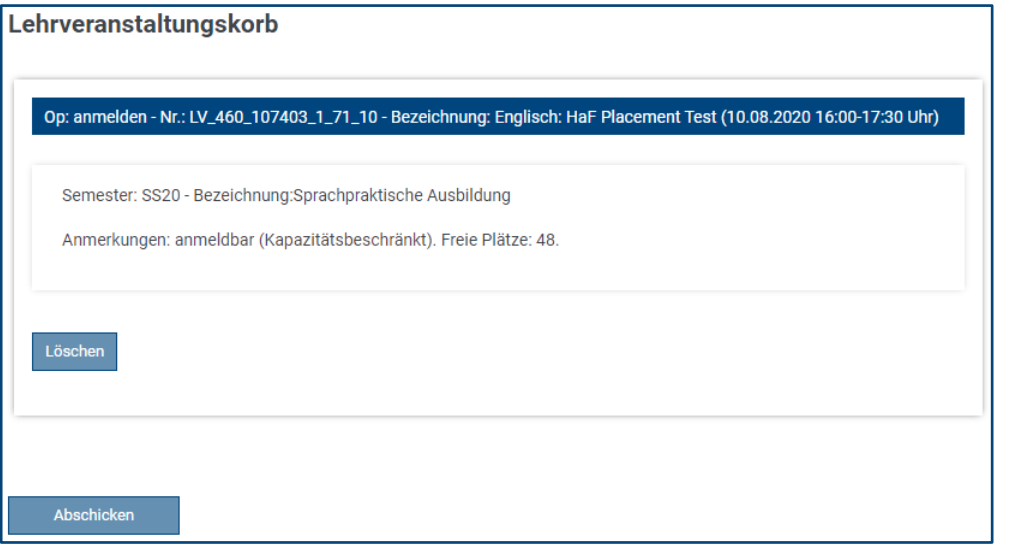

Zum **Abmelden** einer bereits angemeldeten Lehrveranstaltung können Sie während der Melde- und Rücktrittsfrist die Lehrveranstaltung im Fenster "*nur abmeldbare*  Lehrveranstaltungen,..." zum "Abmelden" auswählen. Hierzu müssen Sie zuvor weder Fakultät noch Lehrstuhl ausgewählt haben.

Auch hier müssen Sie das Abmelden durch einen Klick auf "*Abschicken*" im Lehrveranstaltungskorb bestätigen.

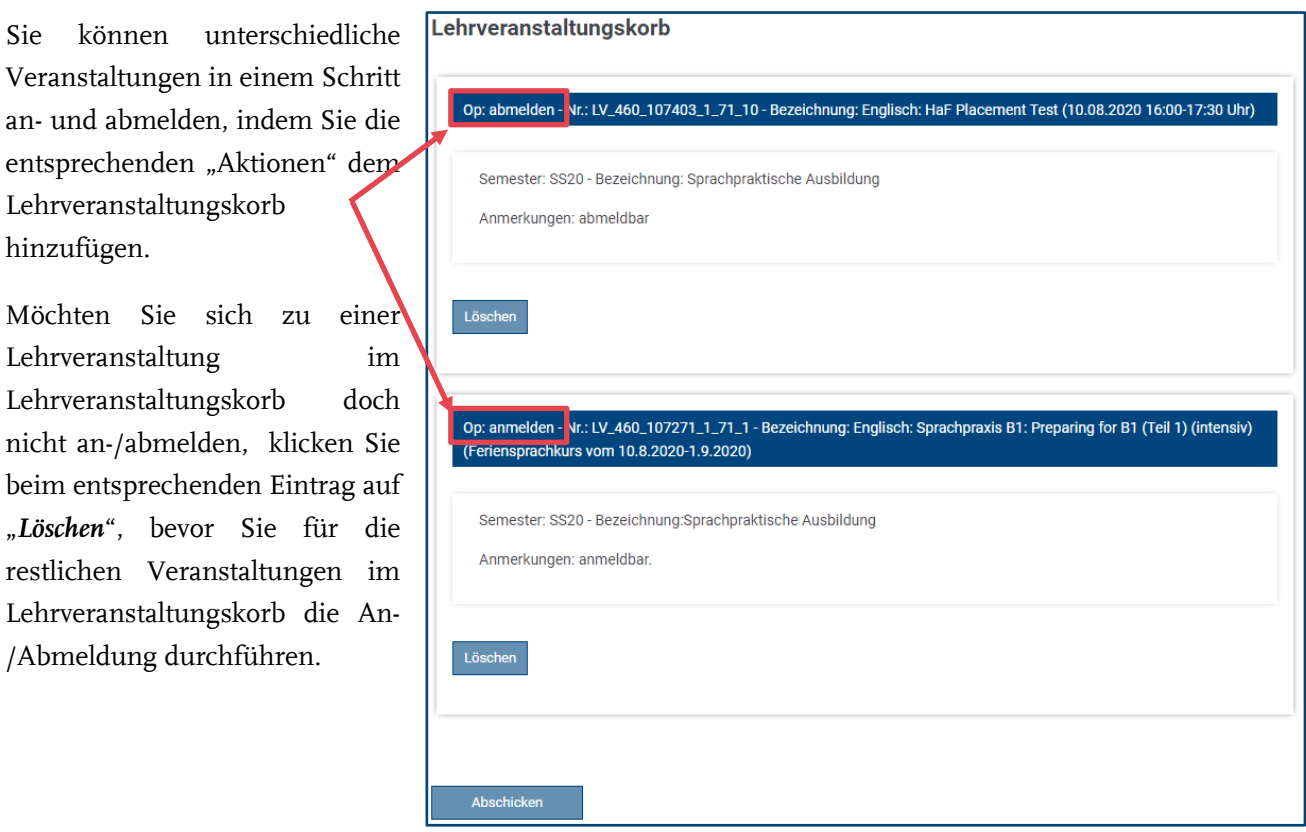

#### <span id="page-19-0"></span>**2.10. Termine**

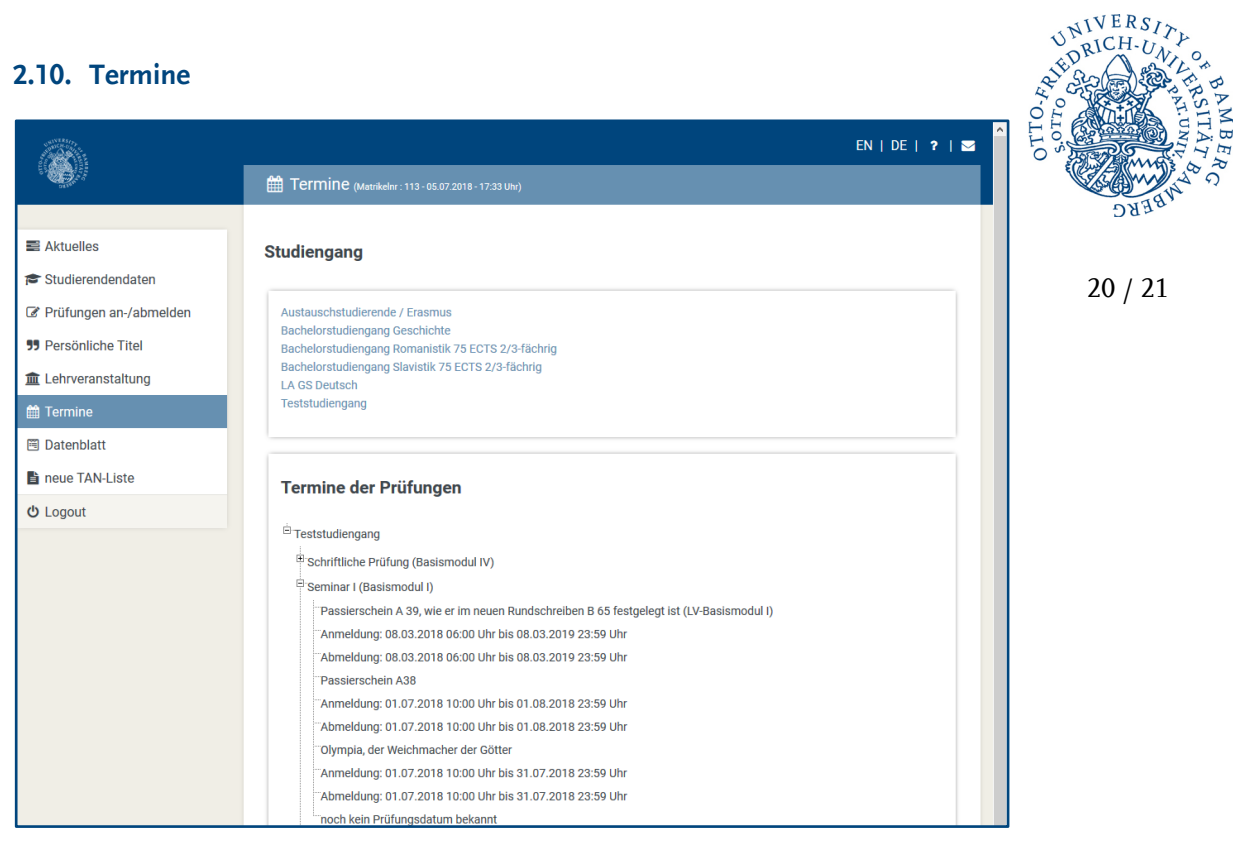

 $V_{p1}^{N1VERS/2}$ 

BERG

Im Menüpunkt *"Termine"* können Sie die **An-/Abmeldefristen** sowie **Prüfungstermine** für zentrale und dezentrale Prüfungen einsehen, sofern diese in FlexNow bereits von den zuständigen Stellen (*siehe [Punkt 1.1.: Prüfungs- und](#page-2-1)  [Lehrveranstaltungsmeldung im Allgemeinen](#page-2-1)*) hinterlegt wurden.

Angezeigt werden nur Prüfungen, die Ihnen innerhalb der An-/Abmeldefrist auch zur An- und Abmeldung zur Verfügung stehen.

#### <span id="page-20-0"></span>**2.11. Datenblatt**

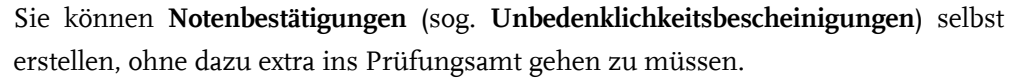

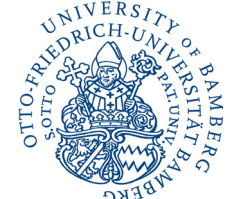

21 / 21

Das *prüfbare (=verifizierbare) Datenblatt* dient als Nachweis über das **Bestehen des Prüfungsanspruches**, ebenso für **Bewerbungen** bei Arbeitgebern und Universitäten für weiterführende Studiengänge sowie für Ihre **eigenen Unterlagen**, die **Studienberatung** oder den **Prüfungsausschuss** (falls erforderlich).

*Auf Antrag im Prüfungsamt (per E-Mail von Stud-E-Mail-Adresse) können zudem Notenbestätigungen mit vorläufiger Durchschnittsnote, Bescheinigungen über das Bestehen des Studienganges (sofern Abschlussdokumente noch nicht fertiggestellt sind) uvm. angefordert werden.*

Jedes einmal *erzeugte prüfbare Datenblatt* wird auf dem Server gespeichert und steht bis zum *"Verfallsdatum"* zur Verfügung. Während dieser Zeit kann die **Echtheit** des Datenblatt mittels darauf angedrucktem Passwort und ID **durch Dritte online verifiziert werden**. Eine entsprechende Kurzanleitung findet sich auf der ersten Seite des Datenblattes.

Das *Verfallsdatum* kann durch einen Klick in das Eingabefeld den eigenen Bedürfnissen angepasst werden.

Sofern Sie in einem mehrfächrigen Studiengang immatrikuliert sind oder bereits mehrere Studiengänge an der Otto-Friedrich-Universität Bamberg studiert haben oder noch studieren, können Sie auswählen, welche der Studiengänge auf dem Datenblatt angedruckt werden sollen.

Lösche

Als *Reportformat* können Sie auswählen, ob auf dem Ausdruck **nur bestandene Leistungen** oder auch **alle Fehlversuche** mit aufgelistet werden sollen. Es empfiehlt sich darüber hinaus, dies in *Bemerkungen* zu hinterlegen.

Mit einem Klick auf "erzeugen" wird Ihre Notenbescheinigung als PDF erzeugt. Nun können Sie diese lokal abspeichern und/oder ausdrucken.

Ein bereits erzeugtes **Datenblatt** kann unter *"Datenblätter anzeigen"* während der Gültigkeit des Dokuments mit einem Klick auf "Link" erneut heruntergeladen / angezeigt werden. Hier können Sie auch bereits vor Ablaufdatum ein versehentlich erzeugtes Datenblatt **löschen**. Hierzu setzen Sie den Haken vor dem gewünschten Datenblatt und klicken auf den Button *"Löschen"*.

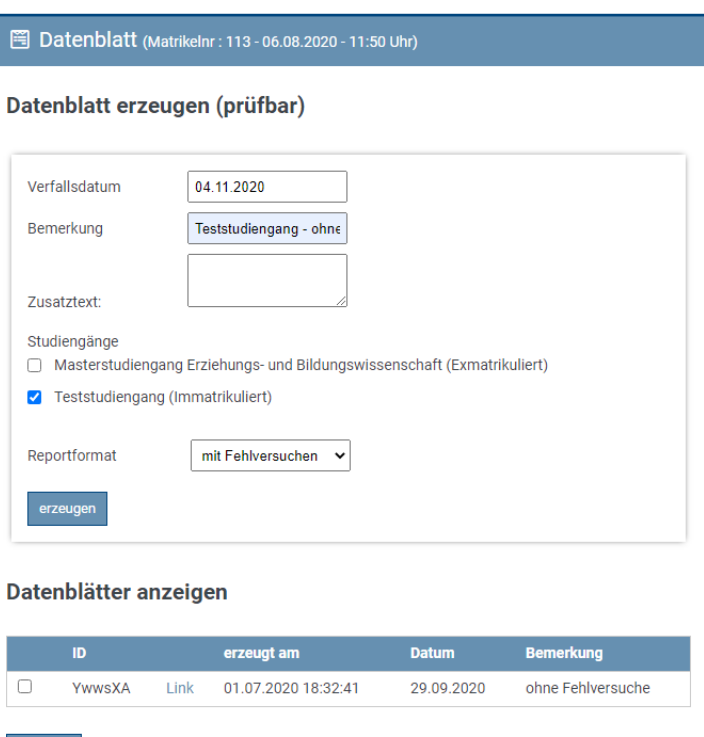